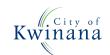

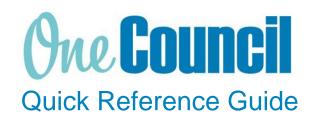

## FINANCE Cost Centre Budget Report

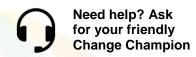

## Overview

The Cost Centre Budget Report displays financials for a single selected cost centre for all projects.

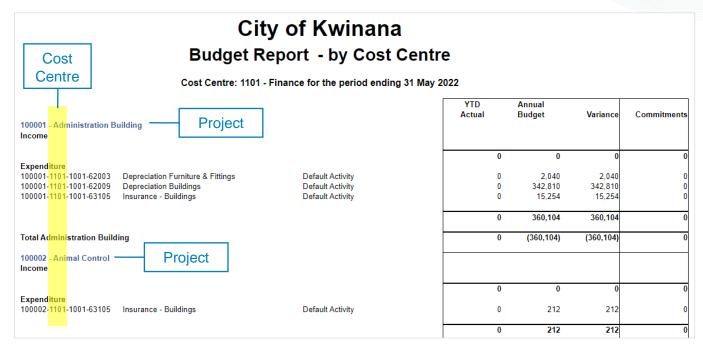

## Launch Cost Centre Budget Report

- 1 Launch function:
  - Enterprise Search: Cost Centre or
  - Go to My tab
    - a) Reports tab

Reports (3)

b) Select

**Cost Centre Budget Report** 

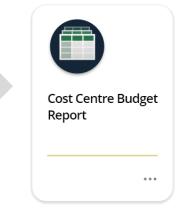

Page 1 of 5 COK-OC-00590 v1.0

- (2) Enter the following. Fields with a red asterisk \* are mandatory:
  - a) **Description:** Name of the report (e.g. Budget vs Actual)
  - b) Category: (e.g. Budget vs Actual)

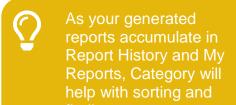

- c) Select the ReportParameters from the dropdown menu:
  - Actual Ledger:
  - Budget Ledger:
  - Period:
  - Locate your Cost Centre:
- d) Report Output Options
  - Destination: My Reports
  - Excel Workbook
  - Sheet: Report

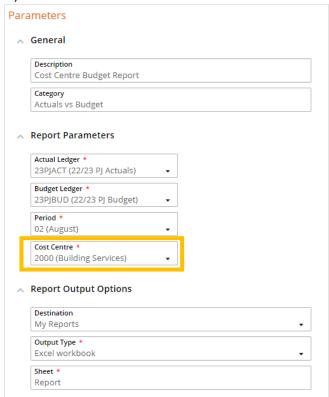

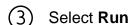

The report begins processing

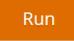

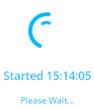

Page 2 of 5 COK-OC-00590 v1.0

(4) Once completed, a preview is displayed

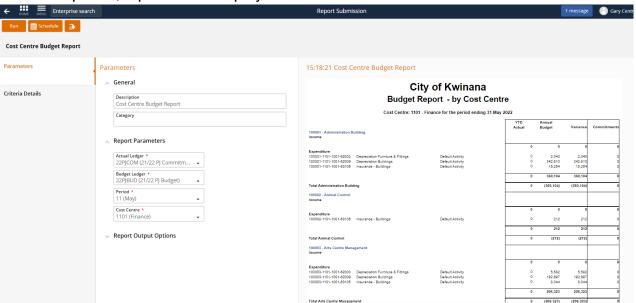

- (5) Select the following:
  - Down arrow to download file
  - · Click the eye icon to launch the Report Viewer

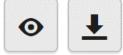

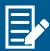

The will also be saved in My Reports which can be accessed from:

- Action Menu
- Home Page

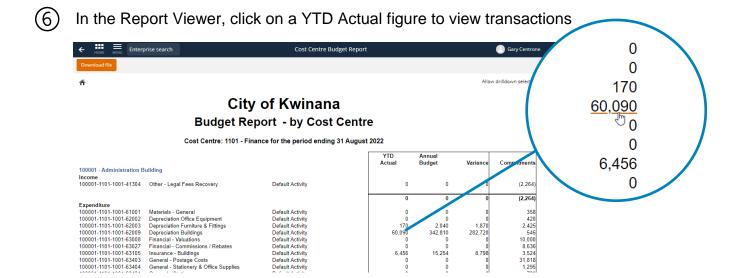

Page 3 of 5 COK-OC-00590 v1.0

## My Reports

All reports generated will be stored in My Reports.

- (1)Launch function:
  - Enterprise Search: My Reports or
  - Go to My tab
    - Select My Reports

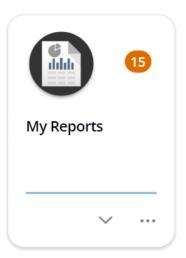

- List of all generated reports display. Select the action menu on a report to:
  - Re-run (same criteria, with up to date data original is saved, new report created)
  - View Report

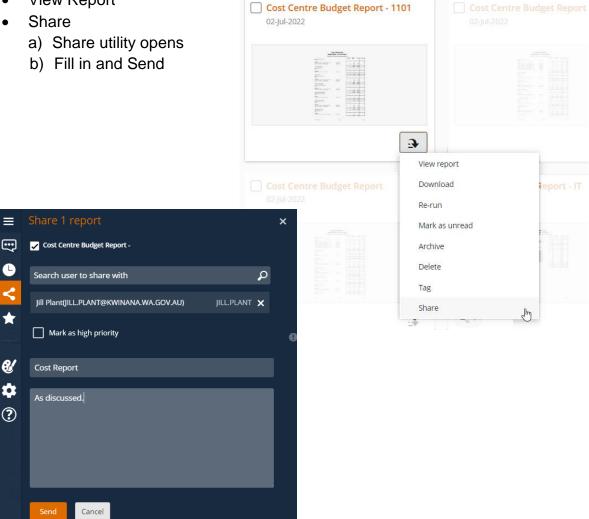

Page 4 of 5 COK-OC-00590 v1.0

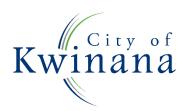